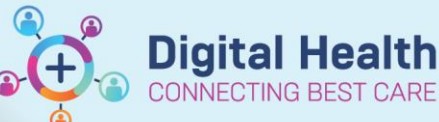

**Cancer Services – Activation and Administration of Treatment PowerPla** 

**Digital Health Quick Reference Guide** 

## **This Quick Reference Guide will explain how to:**

Activate and Administer Oncology/Haematology Treatment PowerPlans.

## **Definitions:**

PowerPlan - a set of orders that are grouped together to communicate care for a patient. Each treatment cycle is made up of a PowerPlan containing the required medication, pathology, radiology, prescription and other relevant orders. **Activate** - this action converts orders in a 'Future' status to 'Ordered'. This drops medication orders onto the Medication Administration Record (MAR) to allow documentation of administration.

## **Activation of Treatment PowerPlans**

1. Navigate to  $\overline{O}$  orders and Referrals  $\overline{O}$  + Add on the Table of Contents

2. Select the **Treatment Regimen** phase of the Treatment PowerPlan

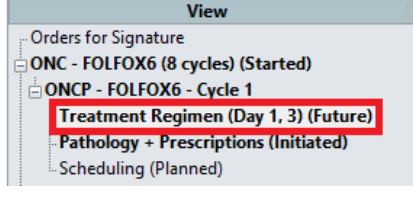

## **Important – Est. Start Date / Time**

Ensure the **Est. Start Date / Time** is correct, i.e. matches the current date, so that the orders are activated on the correct date.

#### 3. Select **Activate**

# ONCP - FOLFOX6 - Cycle 1, Treatment Regimen (Day 1, 3) (Future) \*Est. 14/06/2023 10:52 - 16/06/2023 22:52<br>Last updated on: 14/06/2023 10:54 by: Cernertest, Medical Officer P2 6

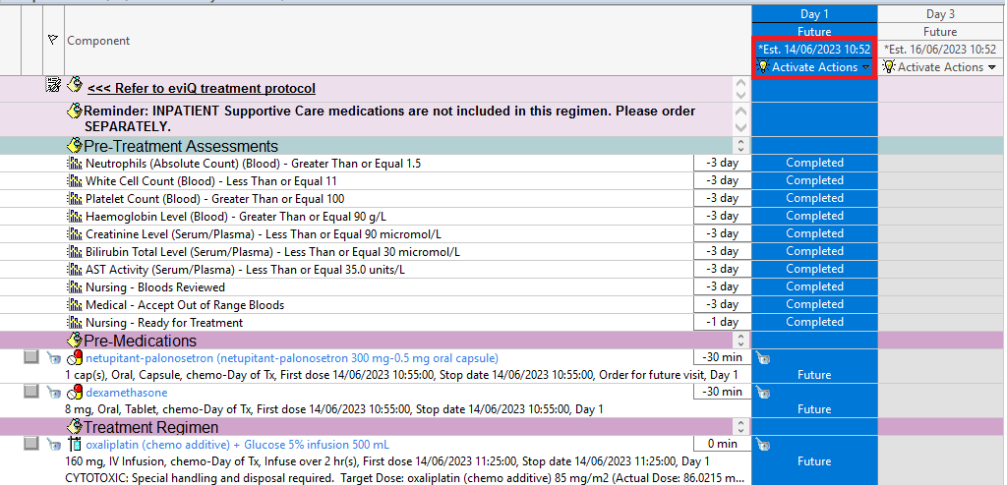

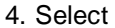

Orders For Signature

Western Health

- 5. Select
- 6. Enter Password and select **OK**

Sign

7. Navigate to MAR on the Table of Contents to view the activated orders

# **Handy Hint – Plan View**

Select **Plan View** to sort the orders chronologically by time of administration according to the offset times.

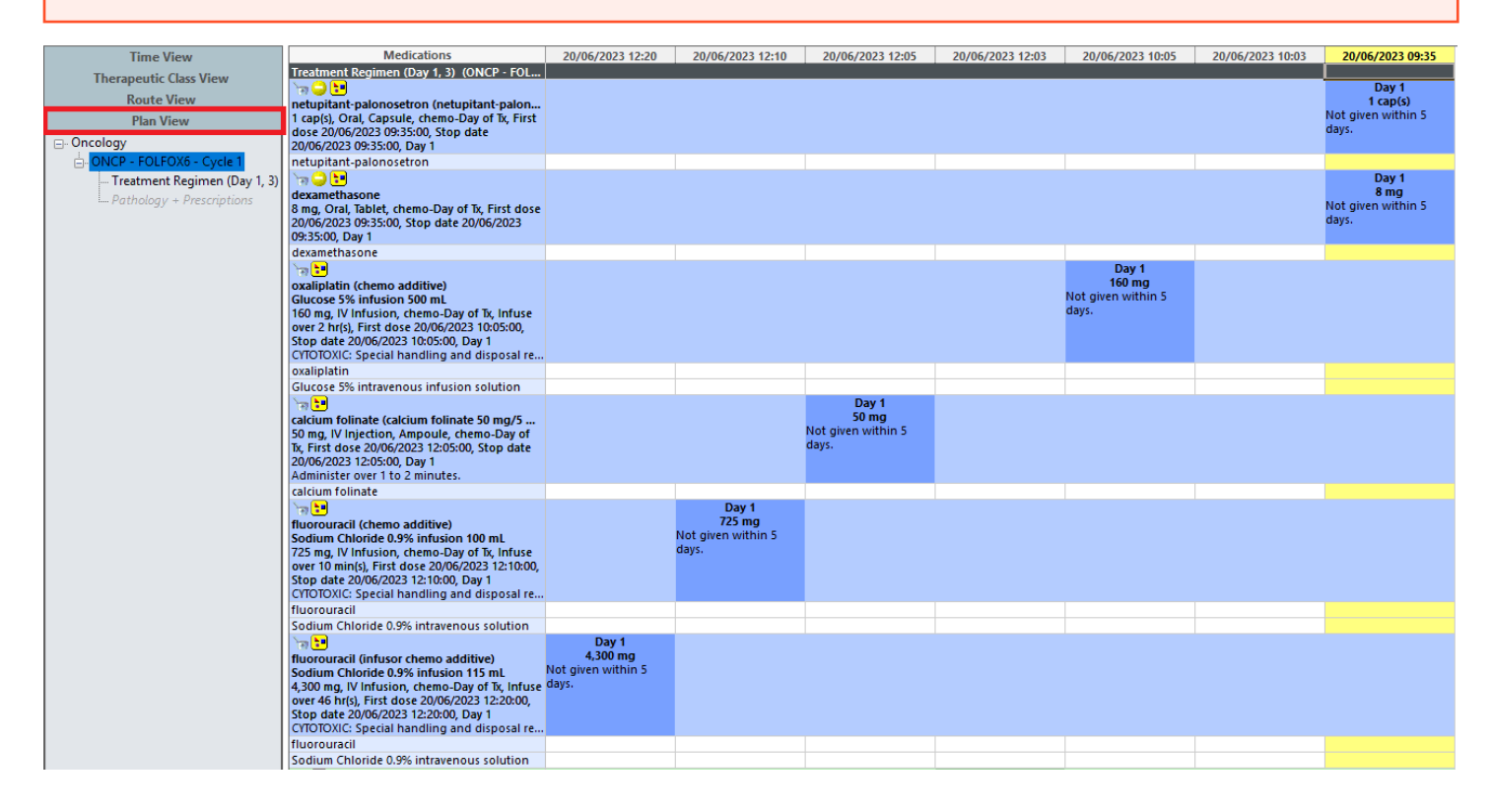

# **Changing the Est. Start Date / Time**

- 1. Select **Action**
- 2. Select **Change Start Date / Time**

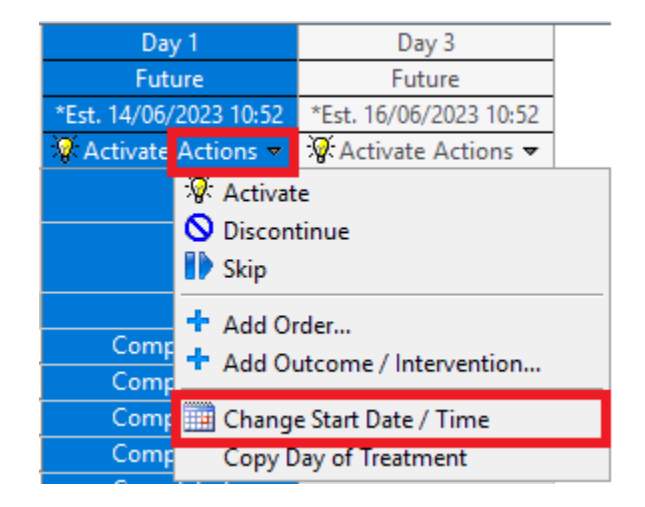

# 3. Enter the required Date and Time in the **\*Est. Start Date/Time** fields

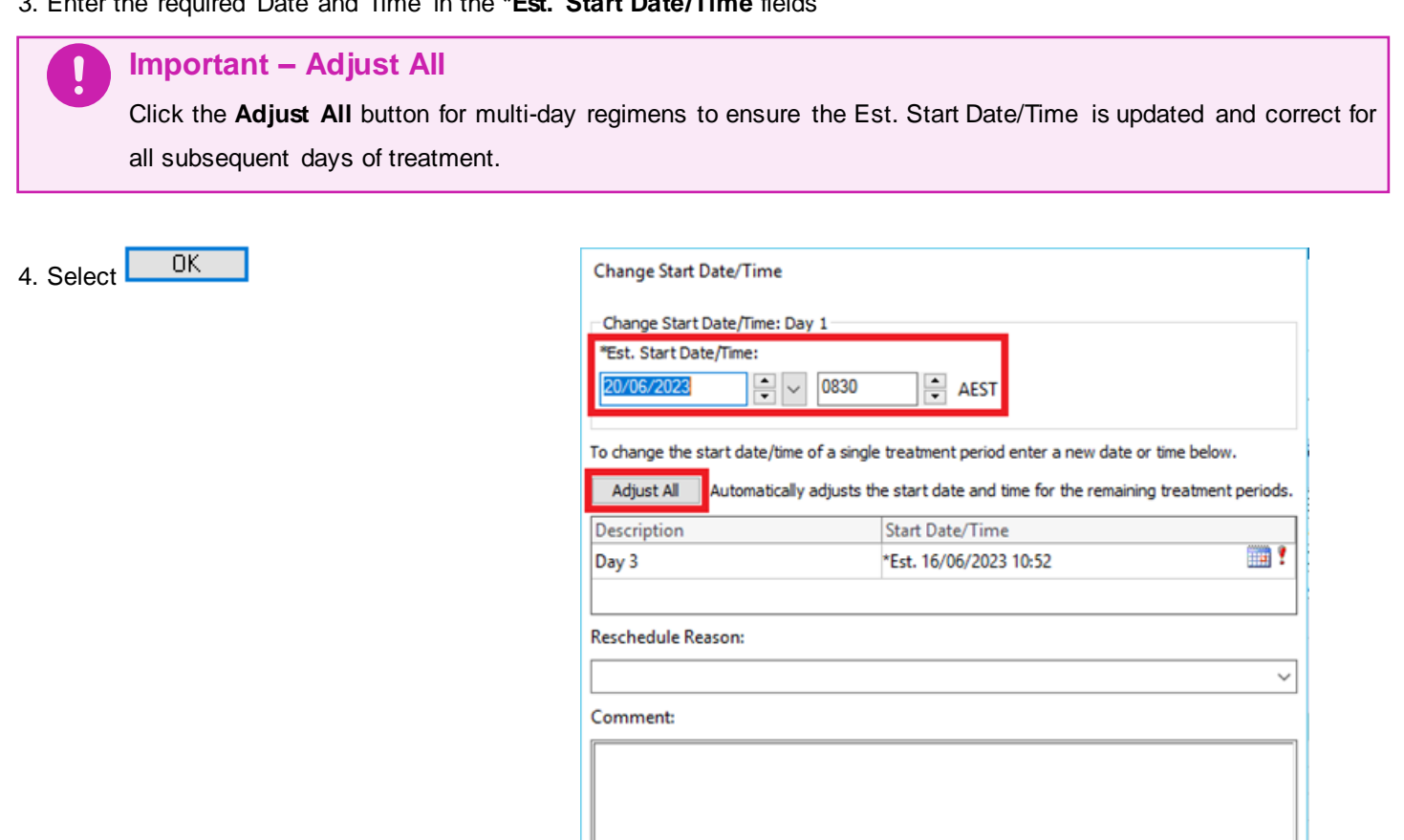

Adjust all subsequent regimen elements

5. Enter the Medical Officer's details in **Physician name** and select 'Protocol w/ No Co-sign' for **Communication type**

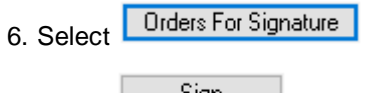

- 7. Select 5ign
- 8. Enter Password and select **OK**

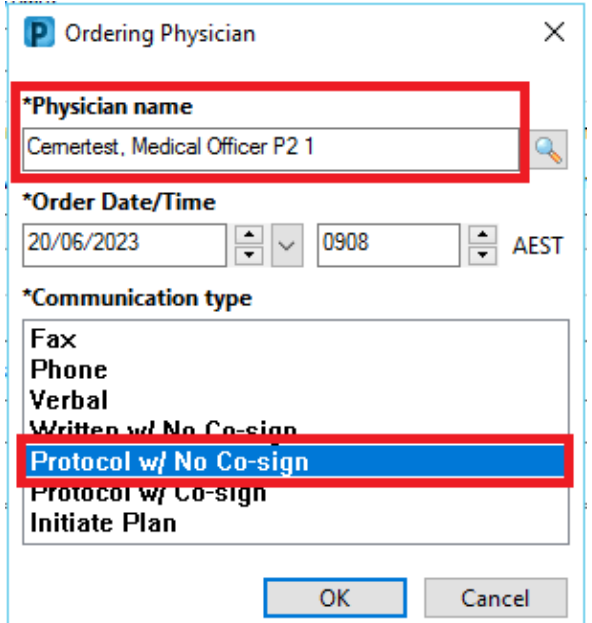

 $OK$ 

Cancel